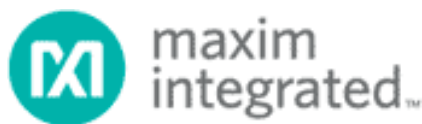

# **USER GUIDE 3358 Инструкция пользователя программы OneWireViewer, версия 1.5**

*(выдержки, касающиеся iButton-логгеров)* 

*}{Перевод выполнен НТЛ ЭлИн (<http://www.elin.ru>) в ноябре 2012 года*

## **Первый запуск программы**

При первом запуске OneWireViewer, программа предлагает пользователю выполнить некоторые установки. На рисунке ниже показано начальное окно установок. В нем перечислены 1-Wire-адаптеры, которые обнаруживает и поддерживает OneWireViewer. В поле **Select Port** (Выбор порта) выберите значение USB1 (обычно), если к компьютеру подключен USB-адаптер DS2490. Затем нажмите кнопку **Next** (Далее). Аналогичным образом производится установка при использовании других адаптеров, сначала выделяется вкладка с обозначением адаптера, после чего выбирается порт (обычно COM1 для адаптеров последовательного порта, LPT1 – для адаптеров параллельного порта).

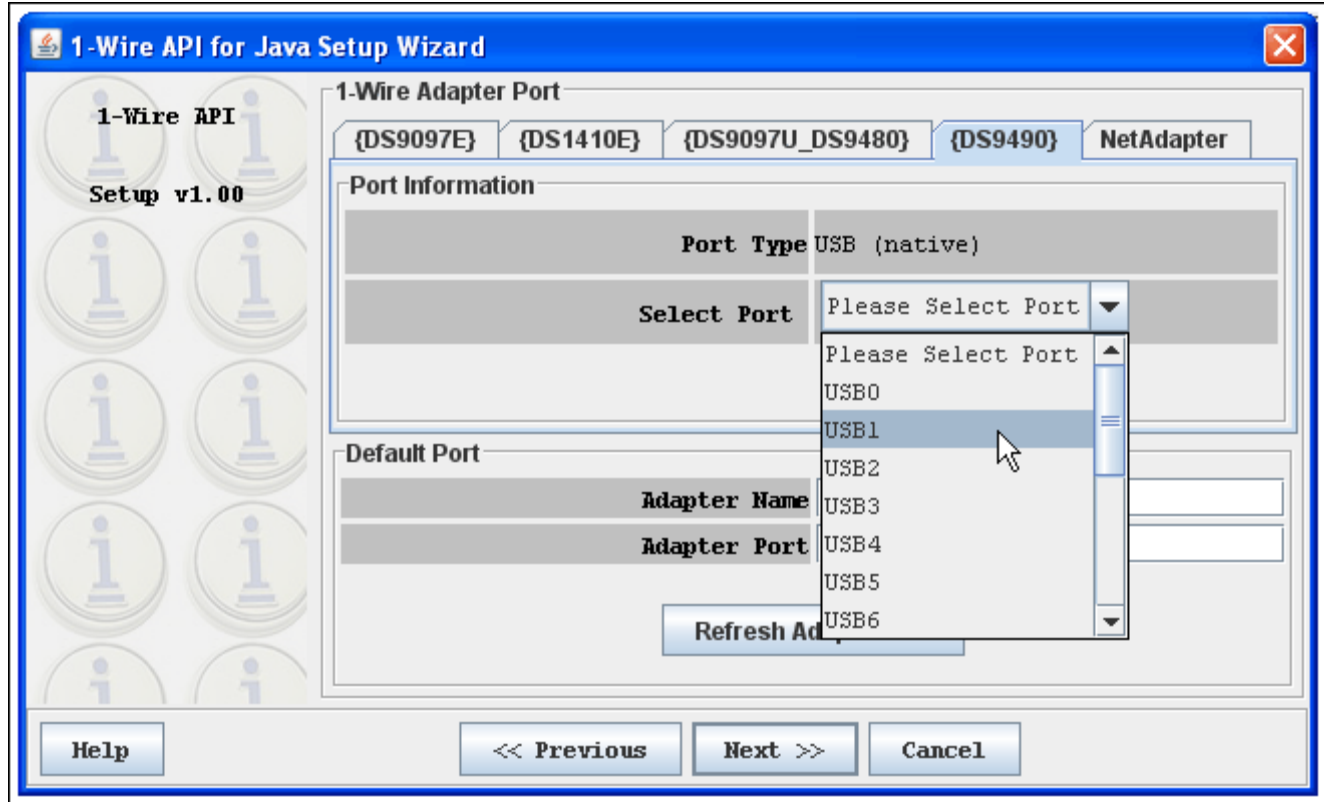

**Примечание:** здесь не показаны два следующих окна установок - **Device Polling Rate** (Частота поиска устройств) и **1- Wire Search Mode** (Режим поиска на линии 1-Wire), предпочтительные значения в которых уже установлены, рекомендуется при их появлении нажимать кнопку **Next** (Далее).

#### **Главное окно программы**

Главное окно OneWireViewer состоит из четырех полей: **Device List** (Список устройств) – вверху слева, **1-Wire Search Mode** (Режим поиска на линии 1-Wire) – внизу слева, **Tab area** (Вкладки) – справа, **menus** (меню) – строка вверху. Ширина полей **Device List/1-Wire Search Mode** регулируется передвижением вертикальной границы, отделяющей их от **Tab area**. Эти поля можно свернуть/развернуть путем нажатия на треугольные символы, расположенные вверху границы.

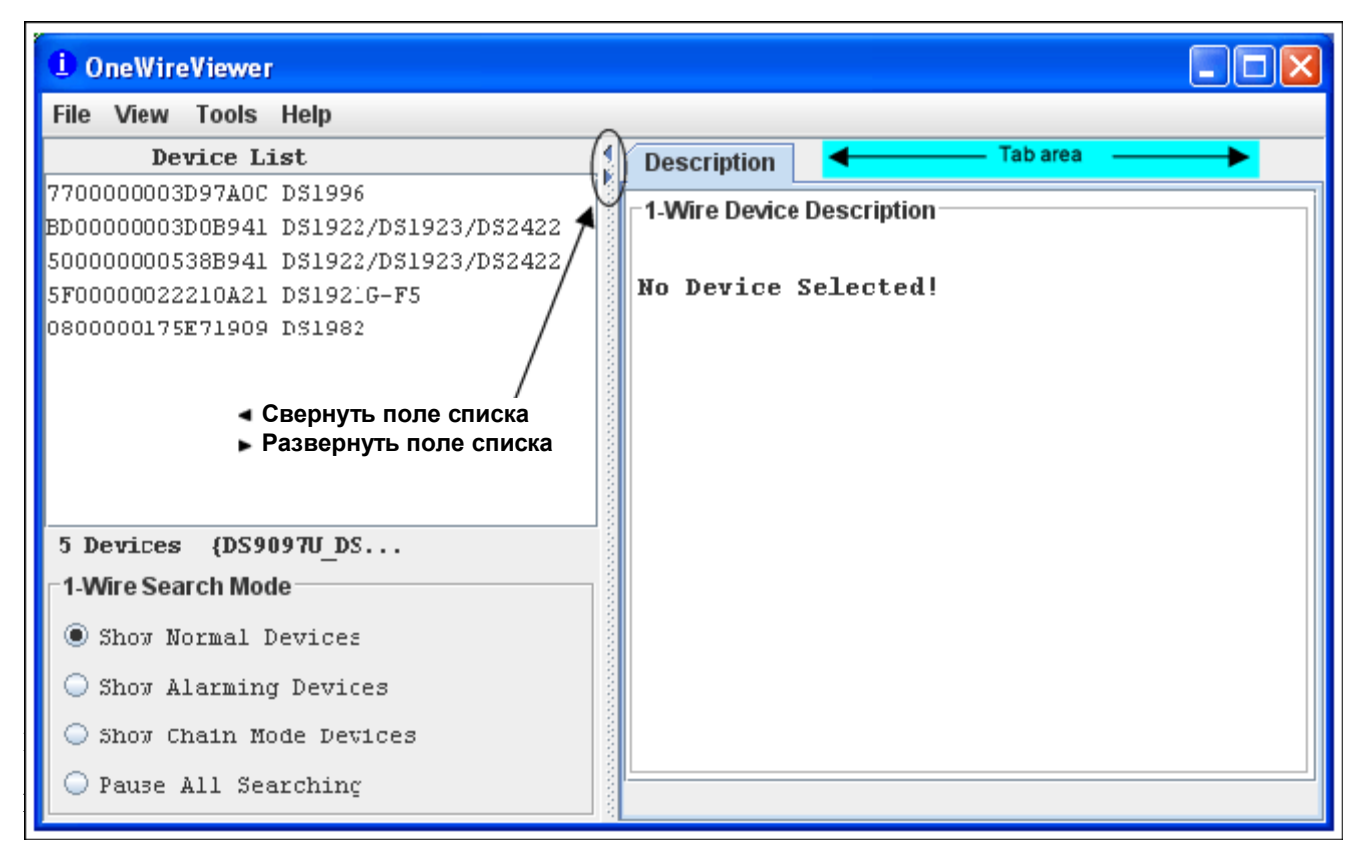

Пункт **Close** – для выхода из программы. Также активируется одновременным нажатием клавиш **Alt** и **1** (на основном блоке клавиатуры, а не на цифровом) или **Alt** и **F4**.

# **View**

Пункт **Show Message Log** (читать сообщения об ошибках). Открывает новое окно, где отображается журнал доступа к устройству и сообщения об ошибках.

Пункт **Show Tab in New Window** (отображать вкладку в новом окне). Для пользования этой функцией сначала надо выбрать (выделить) устройство, затем выбрать одну из его вкладок в правом поле **Главного окна**, после чего активировать функцию. Выбранная вкладка откроется в новом окне.

Пункт **Show Device Alternate Names** (показывать альтернативные наименования устройств в списке). Например, вместо обозначения DS1921G-F5 после идентификационного номера будет выводиться Thermochron.

# **Tools**

Пункт **Pick Adapter** (изменить порт связи и тип 1-Wire-адаптера). Открывает новое окно для выбора типа адаптера, типа и номера порта. Подробнее см. **Приложение В**.

Пункт **XML Tagging** (загрузить тэги для устройства, которые могут отображаться в списке устройств). Открывает новое окно для выбора файла, где содержатся XML-тэги для используемых устройств. См. документ **AN158 «1-Wire® Tagging with XML»** для определения тэгов и создания файлов с тэгами, совместимых с OneWireViewer.

Пункт **1-Wire Speed** (выбор скорости обмена на шине 1-Wire). Позволяет выбрать режим обмена со стандартной скоростью либо ускоренный режим на шине 1-Wire. Большинство 1-Wire-устройств поддерживают оба режима. При выборе ускоренного режима обмена адаптер шины должен его поддерживать. В противном случае при попытке доступа к устройствам, поддерживающим ускоренный режим, появится сообщение об ошибке.

Пункт **Device Poll Rate** (установка частоты, с которой производится поиск устройств на шине). Возможные значения – 1 с, 5 с, 10 с, 30 с, 1 мин, 5 мин и постоянный поиск. Типичное значение  $-1$  с.

# **Help**

Пункт **About** (отображает номера версий компонентов, входящих в состав пакета OneWireViewer. Открывается новое окно, где указано: адрес сайта, откуда можно загрузить исходный код 1-Wire API и OneWireViewer, версия API, версии различных подпрограмм и расположение на жестком диске компьютера информационного файла *onewireviewer.properties*. Пример исходного кода OneWireViewer поставляется в интерфейсе программирования приложения 1-Wire API for Java Kit.

## Поля главного окна программы

# **Device List**

В этом поле отображаются идентификационные номера устройств в однопроводной сети и их обозначения. Будет ли устройство включено в список, зависит от установок в поле 1-Wire Search Mode. Если были определены XML-тэги (см. раздел Меню), вместо обозначений устройств будут выводиться соотвествующие тэги. В дополнение, используются только функциональные возможности устройств, определенные в их тэгах. ???

Ниже списка отображается общее количество устройств, тип адаптера и порт связи. В этом примере адаптер -DS9097U. Скобки { } означают, что адаптер использует собственный ТМЕХ-драйвер.

1-Wire Search Mode (управляет содержимым списка).

Show Normal Devices - при выборе этой опции отображаются все устройства на шине.

Show Alarming Devices - отображаются только устройства, которые ответили на команду Условный Поиск ПЗУ, т. е. устройства с выставленными флагами тревог.

Show Chain Mode Devices - отображаются только устройства, которые поддерживают Chain Mode (цепочечный режим).

Pause All Searching - отсановка/перезапуск поиска устройств в сети. Остановка поиска устройств минимизирует траффик обмена в сети (например для удобства просмотра осциллограмм в линии) и «замораживает» список. В этом случае, если будет выбрано устройство, уже отключенное от сети, появится сообщение об ошибке. В то же время подключенные устройства не появятся в списке.

# **Tab Area**

После выбора устройства (выделения его в списке) в поле вкладок отображается вкладка **Description** с кратким описанием этого устройства. В зависимости от типа устройства (функциональности) в этом поле могут отображаться и другие вкладки.

![](_page_2_Picture_68.jpeg)

Вкладки, отображаемые в OneWireViewer для 1-Wire-логгеров.

![](_page_2_Picture_69.jpeg)

3 из 18

## **Thermochron** (регистрация температуры)

Эта вкладка содержит информацию в режиме реального времени о параметрах сессии и статусе устройства Термохрон (DS1921). Пользователь может запустить новую сессию, остановить текущую сессию, просмотреть и загрузить буфер последовательных температурных отсчетов, просмотреть память гистограмм и память выходов за пороги.

Вкладка состоит из двух полей: команды (вверху) и вкладки с данными устройства (ниже). В поле команд расположены три кнопки для управления регистрацией и мнемоиндикаторы выбора единиц температуры (градусы Цельсия или градусы Фаренгейта, °С или °F).

![](_page_3_Picture_471.jpeg)

#### **Команды во вкладке Thermochron.**

**Refresh Mission Results** (обновить результаты сессии) – производит чтение областей памяти: статус, буфер последовательных отсчетов, гисторграмма, выходы за пороги.

**Start New Mission** (запуск новой сессии) – открывает новое окно, в котором пользователь может ввести все параметры, необходимые для запуска сессии.

**Disable Mission** (остановка текущей сессии) – останавливает сессию, все зарегистрированные данные остаются сохраненными в устройстве.

#### **При активировании вкладки Thermochron:**

- Автоматически считывается статус прибора и все разделы памяти.
- Автоматически отображается статус прибора (открывается вложенная вкладка **Status**).
- При открытии вложенной вкладки **Temperatures** отображается зарегистрированная температурная история в виде графика.
- При открытии вложенной вкладки **Histogram** отображается содержимое памяти гистограмм в текстовом виде.
- Можно выбрать единицы измерения (°С или °F), выбранная шкала сохраняется.
- Можно включить автоматическое масштабирование графика температуры (наведя курсор мыши на график, нажав правую кнопку и выбрав в выпавшем меню функцию **Rescale Graph**).
- Можно экспортировать данные, используя буфер обмена компьютера или сохранить их в файл формата .csv (Excel) (выбрав соответствующие пункты в том же выпавшем меню).

Вкладка **Temperatures** (Температурная история)

![](_page_4_Picture_167.jpeg)

Вкладка **Histogram** (Гистограмма)

![](_page_4_Picture_168.jpeg)

Вкладка **Alarm Log** (Выходы за пороги)

![](_page_4_Picture_169.jpeg)

#### **Окно запуска новой сессии**

![](_page_5_Picture_597.jpeg)

Рекомендуется синхронизовать часы реального времени устройства с часами компьютера (поставить галку напротив **Synchronize Real-time Clock?**). Задержка старта (**Mission Start Delay**) вводится в минутах. Значения частоты отсчетов (**Sampling Rate**), задержки старта, температурных порогов (**Temperature High/Low Alarm**) и функции кольцевого буфера (**Enable Rollover?**) выставляются согласно требованиям конкретного применения. Смотрите соответствующие разделы даташит на DS1921. Функция будильника (**Clock Alarm**) несущественна для прибора, выполняющего сессию, ее установки можно не изменять.

## **Замечания:**

- Время, отображаемое во вкладке **Alarm Log** (выходы за пороги), отсчитывается, начиная с момента старта сессии. То есть надпись **"Low alarm started at: 21"** означает, что зафиксировано достижение нижнего порога по истечении 21 минуты после старта сессии. Для определения даты и астрономического времени данного события нужно прибавить указанное число минут (21) к дате и времени, сохраненным в регистре **Mission Start** (Начало Сессии), см. вкладку **Status**.
- Вкладка **Thermochron** не дает возможность поиска выходов за пороги. Как результат, если в течение сессии будет зарегистрирован выход за пороги, такое устройство не будет идентифицировано, пока не произойдет срабатывание будильника.
- Чтобы изменить значения установок будильника (**Frequency** и **Alarm Оn**), нужно активировать функцию будильника (**Enable Clock Alarm?**), иначе установки, оставленные с предыдущей сессии, будут действовать и для новой сессии.

## **Mission** (Сессия)

Эта вкладка аналогична вкладке **Thermochron** для устройств DS1922, DS1923 и DS2422. Пользователь может запустить новую сессию, остановить текущую сессию, просмотреть и загрузить буфер последовательных отсчетов, а также установить, включить и выключить пароли.

Вкладка состоит из двух полей: команды (вверху) и вкладки с данными устройства (ниже). В поле команд расположены шесть кнопок для управления регистрацией, управления паролями и мнемоиндикаторы выбора единиц температуры (градусы Цельсия или градусы Фаренгейта, °С или °F).

![](_page_6_Picture_658.jpeg)

#### **Команды вкладки Mission**

**Refresh Mission Results** (обновить результаты сессии) – производится чтение статуса прибора и буфера последовательных отсчетов). Если в устройстве задействована функция паролей, то пользователь должен сначала выполнить команду **Set Container Password** прежде, чем осуществить доступ к данным.

**Start New Mission** (запуск новой сессии) предлагает пользователю ввести все необходимые параметры для запуска новой сессиим в новом открывшемся окне. Если в устройстве задействована функция паролей, то пользователь должен сначала выполнить команду **Set Container Password** прежде, чем осуществить доступ к данным.

**Disable Mission** (остановка сессии) останавливает текущую сессию, при этом зарегистрированные данные остаются в памяти прибора. Если в устройстве задействована функция паролей, то пользователь должен сначала выполнить команду **Set Container Password** прежде, чем осуществить доступ к данным.

**Set Container Password** (ввести пароль) сообщает программе пароли для доступа к прибору, если эта функция активирована. Пользователю предлагается ввести правильный пароль чтения в новом маленьком окне. После этого предлагается ввести правильный пароль полного доступа. Программа не запоминает пароли после окончания цикла обслуживания прибора, т .е. при отключении прибора от линии 1-Wire или при перезапуске OneWireViewer. Пароли представляют собой 8-байтовые строки, записанные в шестнадцатиричном формате (последовательность из 16 символов шестнадцатиричного формата).

7 из 18 Перевод выдержек из USER GUIDE 3358 от НТЛ "ЭлИн" **Set Device Password** (установить пароль) записывает пароль чтения и пароль полного доступа в прибор. Если пользователь желает активировать функцию паролей в приборе, то ему следует сперва записать пароли в ячейки памяти прибора, а потом включить функцию паролей. Данная команда предлагает пользователю ввести желаемый пароль чтения в новом маленьком окне, затем ввести желаемый пароль полного доступа, после чего пароли записываются в соотвествующие регистры. Введенные пароли автоматически воспринимаются программой, и для доступа к прибору нет необходимости использовать команду **Set Container Password**.

Программа не запоминает пароли после окончания цикла обслуживания прибора. Пароли представляют собой 8-байтовые строки, записанные в шестнадцатиричном формате (последовательность из 16 символов шестнадцатиричного формата).

**Set Password Enable** (включение/отаключение функции паролей в приборе). Команда позволяет активировать предварительно записанные пароли, и наоборот, дезактивировать. При этом в памяти прибора пароли не стираются.

Во вкладке **Mission** можно производить:

- Автоматическое чтение статуса прибора, буфера последовательных отсчетов температуры и данных.
- Автоматическое отображение статуса прибора во вложенной вкладке **Status**.
- Отображение результатов, зарегистрированных по каналу температуры, в виде графика (при открытии вложенной вкладки **Temperature**).
- Отображение результатов, зарегистрированных по каналу влажности/данных, в виде графика (при открытии вложенной вкладки **Humidity**/**Data**).
- Переключение температурной шкалы (градусы Цельсия или градусы Фаренгейта, °С или °F), выбранная шкала сохраняется.
- Автоматическое масштабирование графика.
- Экспорт зарегистрированных данных, используя буфер обмена компьютера или сохранение их в файл формата .csv (Excel) (выбрав соответствующие пункты в том же выпавшем меню).

![](_page_7_Picture_389.jpeg)

Пример графика на вкладке **Temperature** (аналогично выглядят вкладки **Humidity** и **Data**).

Окно **Start New Mission** (Запуск новой сессии)

![](_page_8_Picture_531.jpeg)

Рекомендуется синхронизовать часы реального времени устройства с часами компьютера (поставить галку напротив **Synchronize Clock?**). Значение частоты отсчетов (**Sampling Rate**) вводится в секундах, а значение задержки старта (**Start Delay**) в минутах. При включении опции **Enable SUTA?** регистрация начнется только по достижении температурой одного из порогов. Включение функции порогов - опция **Enable Alarms?**, значения порогов указываются в полях **Low Alrm?** (нижний) и **High Alarm?** (верхний).

Значения частоты отсчетов, задержки старта, температурных порогов и функции кольцевого буфера (**Enable Rollover?**) выставляются согласно требованиям конкретного применения. Подробнее смотрите в соответствующих разделах даташит на устройства.

Примечания:

**Mission Samples Count** (счетчик отсчетов сессии) во вкладке **Status** отображает число корректных (действительных) отсчетов в памяти прибора. Когда память полностью заполнится, счетчик останавливается.

**Total Mission Samples** (счетчик всех отсчетов сессии) отображает общее число отсчетов (преобразований) выполненных в сессии. Показания счетчика продолжают увеличиваться даже после переполнения памяти.

Функция **Use 1-Second Mission Test?** (тест) не нужна для приборов, выпущенных в 2007 году и позднее (серийные номера 005A900h…005C09Fh, 0064200h и старше).

Даже если зарегистрированная температура превысит верхнее пороговое значение, во вкладке **Status** не будет выставлен флаг тревоги (надпись **[ALARMED]** в строке **Temperature High Alarm**). Однако, когда температура

выйдет за нижний порог, флаги тревоги появятся одновременно в строках **Temperature High Alarm** и **Temperature Low Alarm**.

## **Вкладка Temperature** (температура)

В этой вкладке в реальном времени отображаются температурные преобразования, производимые устройством под управлением программы OneWireViewer (принудительные преобразования). График температуры строится по данным, сохраняемым в памяти компьютера, в отличие от вкладок **Termochron** и **Mission**, отображающих данные, которые прибор сохраняет в собственной памяти во время сессии.

Вкладка состоит из трех полей: Info (вверху), Graph (внизу слева) и Thermometer (внизу справа). В зависимости от размеров окна вкладки, могут присутствовать полосы прокрутки. Данная вкладка присутствует для приборов, содержащих цифровой термометр.

![](_page_9_Picture_526.jpeg)

При открытии вкладки:

- Программа постоянно посылает устройству команду на проведение температурного преобразования.
- После каждого преобразования производится чтение температурных регистров устройства.
- Производится перевод температуры из шкалы, установленной в устройстве в текущую шкалу вкладки.
- Результат отображается на графике, в виде числового значения и на шкале термометра.
- Горизонтальная шкала графика сжимается по мере надобности для отображения дополнительных отсчетов.
- Возможно переключение температурной шкалы (°С или °F), выбранная шкала сохраняется.
- Возможно изменение разрешающей способности при отображении температуры (только для некоторых приборов).
- Можно включить автоматическое масштабирование графика.
- Возможен экспорт зарегистрированных данных, используя буфер обмена компьютера или сохранение их в файл формата .csv (Excel)

Примечания:

• Вкладка **Temperature** закрывается при отключении прибора от шины 1-Wire или при выборе в программе другого прибора длдя обслуживания.

- Для сохранения отображения вкладки **Temperature** следует вначале открыть ее, затем в меню **View** главного окна программы выполнить пункт **Show Tab in New Window** (отображать вкладку в новом окне). Вкладка откроется в новом окне и будет отображаться, даже если отключить прибор от линии 1-Wire.
- Для приборов DS1922L, DS1922T и DS1923 температурные значения выводятся с учетом программной коррекции. Для прибора DS1922E программная коррекция не применяется.
- Вкладка **Temperature** не может считывать значения температуры в устройствах DS1921, DS1922 и DS1923, если они находятся в режиме исполнения сессии.

## **Вкладка Humidity** (влажность)

Работа с этой вкладкой производится аналогично вкладке **Temperature**.

![](_page_10_Picture_525.jpeg)

#### Примечания:

- Для одновременного просмотра вкладок **Temperature** и **Humidity** следует открыть их в отдельных окнах.
- Для прибора DS1923 значения влажности выводятся с учетом программной коррекции, но без термокомпенсации и компенсации дрейфа насыщения.
- Вкладка **Humidity** не может считывать значения влажности в устройстве DS1923, если оно находится в режиме исполнения сессии.

#### **Вкладка Clock** (часы)

В этой вкладке отображаются в режиме реального вроемени показания внутренних часов устройства, а также разность их показаний с показаниями часов компьютера. Пользователь может синхронизировать часы внутри устройства с часами компьютера или остановить часы внутри устройства.

Эта вкладка состоит из двух полей: **Info** (вверху) и **Config** (внизу). В зависимости от размера вкладки в поле **Info** могут присутствовать полосы прокрутки. Текущее время всегда отображается в 24-часовом формате с временной зоной. Данная вкладка присутствует для всех устройств с наличием часов реального времени.

![](_page_11_Picture_477.jpeg)

![](_page_11_Picture_478.jpeg)

При открытой вкладке **Clock** производится:

- Непрерывное чтение регистров времени выбранного прибора.
- Конвертирование времени из формата, заданного в устройстве, в стандартный формат.
- Автоматическое обновление показаний часов прибора при каждом чтении.
- Возможно остановить и перезапустить часы в устройстве.
- Возможно копирование текущих времени и даты компьютера в регистры устройства (нажатием кнопки **Synchronize Clock to PC Time**), эта операция также перезапустит остановленные часы.

#### Примечание:

• Если часы реального времени устройства отсчитывают секунды, часы, месяцы, годы в отдельных регистрах (как в DS1921, DS1922 и др.), то при синхронизации часы будут установлены на местное время, если используются бинарные счетчики (DS1904, DS2415, DS2417) то часы будут установлены на среднемировое время (GMT).

## **Вкладка Memory** (память)

В этой вкладке отображается в шестнадцатиричном формате содержимое секций памяти выбранного устройства. Пользователь может изменять данные в памяти (см. раздел **Hex Editor**) и сохранять эти изменения.

Вкладка состоит из трех полей: **Banks** (Секции) – сверху, **Info** (Информация) – внизу слева, **Contents** (Cодержимое) – в центре справа. Ниже поля **Contents** находятся две кнопки: кнопка обновления данных (**Refresh**) и кнопка записи внесенных в данные изменений (**Commit Changes**). Для того, чтобы отобразить информацию и данные. Нужно сначала выбрать (выделить) желаемую секцию памяти. При изменении выбранной секции происходит автоматическое обновление данных.

#### Пример вкладки **Memory** (DS1922L)

![](_page_12_Picture_131.jpeg)

В открытой вкладке **Memory** можно выполнять следующее:

- Перелистывать доступные секции памяти.
- Отображать характеристики и содержимое выбранной секции.
- Изменять содержимое выбранной секции.
- Копировать новые данные в выбранную секцию.

Пример вкладки **Memory** с выбранной секцией **Scratchpad** (Блокнотная память)

![](_page_12_Picture_132.jpeg)

## Примечания:

- Количество секций памяти и их названия зависят от типа устройства.
- Формат отображения данных в поле **Contents** зависит от типа устройства и выбранной секции. Для  $\bullet$ большинства приборов в одной странице содержится 2 х 16 байт данных.
- Если выбрана секция Scratchpad (Блокнотная память), то над страницей данных отбражаются адресные регистры ТА1, ТА2 и байт E/S (смешение). Над другими страницами, в заисимости от типа устройства, может отображаться другая специфическая информация.
- Для записи данных в память устройства нужно выбрать требуемые байты для изменения, вбить новые данные  $\bullet$ и нажать кнопку **Commit Changes**. Этот метод применим ко всем блокам памяти. Программа предпримет необходимые действия (в т. ч. выполнит команды Запись Блокнотной Памяти, Копирование Блокнотной Памяти) для обновления данных. Подробнее смотрите раздел Auxiliary Functions text editor (hex/ASCII editor).

# **Вкладка File** (файл)

В этой вкладке отображаются имена файлов и структура папок для раздела памяти выбранного устройства, именуемого пользовательской памятью или ярлыком (User Data Memory). Пользователь может форматировать прибор, создавать и удалять папки и файлы, редактировать файлы (см. разделы Hex Editor и ASCII Editor), изменять размеры файлов и записывать файлы в устройство.

Вкладка поддерживает файловую структуру 1-Wire File Structure (см. документ Application Note 114 «1-Wire File Structure»). Вкладка состоит из двух полей: Directory (Директория, в центре слева), и File Contents (Содержимое, в центре справа). Дополнительно есть восемь кнопок-команд. Вертикальную границу между полями можно передвигать в горизонтальном направлении для изменения размеров полей. Вкладка File представлена для всех устройств, в которых имеется память общего назначения (пользовательская память).

![](_page_13_Picture_105.jpeg)

#### Команды вкладки File

**Format Device** (создает корневую директорию в приборе). Перед тем как создавать файлы, прибор должен быть отформатирован. Смотрите Application Note 114 для дополнительной информации. Форматирование не стирает память. Данные предыдущей сессии will eventually be overwritten.

Create New Directory (создает директорию или поддиректорию в приборе). Имя директории может содержать до четырех символов из таблицы кодов ASCII.

Create New File (создает файл в приборе). Имена файлов могут содержать до четырех символов из таблицы кодов ASCII плюс числовое расширение (номер) от 0 до 99 (например, TEST.11). Некоторые номера зарезервированы для специальных целей, например 100 - для Append Files (дополнительные файлы) (только для приборов с EPROM). Подробнее смотрите Табл.1 в Application Note 114 «1-Wire File Structure».

Delete Selected (удаляет файл или директорию). Эта команда удаляет отметку файла в директории или директорию. При этом содержимое файла не стирается. Однако, после этой операции файл становится недоступным через вкладку File. Данные файла могут быть восстановлены на «байтовом» уровне через вкладку Memory.

Read Dir (читать директорию в приборе). Отображает имена файлов и директорий.

Read File (читает и отображает содержимое выбранного файла). Содержимое файла может отображаться в виде байтов данных (вкладка Hex) или в виде текста (вкладка ASCII).

Write File (сохранить сделанные изменения). При исполнении этой команды предполагается, что размер файла не менялся. Если же размер был изменен, то сначала следует применить команду Resize File для определения новой длины файла. После исполнения команды Write File автоматически производится чтение содержимого файла для проверки.

Resize File (изменить размер файла). Эта функция определяет количество байт памяти, которые будут использоваться файлом. Если новый размер файла меньше, чем число символов (байт) в поле File Contents, данные будут обрезаны с конца. Если новый размер файла больше, то в конец добавятся байты 00h. Чтобы изменить размер файла, его необходимо сначала прочитать.

В открытой вкладке File возможно:

- Осуществлять доступ к различным функциям файлов и папок.
- Вылелять файлы и открывать лиректории.
- $\bullet$ Изменять размер и содержимое файлов.
- $\bullet$ Записывать новые данные в прибор.

Пример вкладки File

![](_page_14_Picture_106.jpeg)

Примечания:

- Файловая структура 1-Wire File Structure позволяет форматировать нескольок устройств как один кластер. По  $\bullet$ этой причине, при форматировании конкретного устройства, необходимо еще раз выбрать его в выпадающем списке, даже если вкладка File открыта для этого устройства.
- Перед тем как записать какие-либо данные в файл, его необходимо создать.  $\bullet$
- Размер файла кратен 28 байтам. Изменение размера файла с помощью команды Resize File автоматически  $\bullet$ изменяет размер файла, отображаемый в поле Directory. Задагние размера файла в 0 байт, эквивалентно удалению файла и последующему созданию файла снова.
- Новый созданный файл заполнен байтами 00h и имеет размер 28 байт.  $\bullet$
- Для изменения содержимого файла (в 16-ричном или в ASCII-формате), нужно выделить требуемую секцию (байты/символы), ввести новые данные и нажать кнопку Write File. Если редактирование данных произволилось во вкладке ASCII, то при записи файла произойдет автоматическое изменение его размера (смотрите раздел Auxiliary Functions, подразделы Hex Editor with File Viewer и ASCII Editor.
- При переключении на обслуживание другого прибора поле File Contents по-прежнему будет отображать данные предыдущего прибора.
- При копировании данных из дискового файла во вкладку File и наоборот, используйте функции  $\bullet$ редактирования, копирования и вставки операционной системы.

**Hex Editor** (редактирование данных в 16-ричном формате).

Вкладка **Memory** позволяет пользователю вводить данные в 16-ричном формате. Во вкладке **File** также нужно вводить символы 16-ричного формата, если выбрана вложенная вкладка **Hex**. Можно использовать три способа редактирования таких данных.

1. **Сhange** (заменить): выбрать один или несколько байто данных и заменить их тем же числом байт.

2. **Delete** (удалить): выбрать один или несколько байт данных и удалить их.

3. **Insert** (вставить): поместить курсор между байтами в требуемом месте поля **File Contents** и ввести нужное число байт.

В специальных функциональных регистрах можно только заменить байты, вставить дополнительные или удалить нельзя.

![](_page_15_Picture_1268.jpeg)

![](_page_15_Picture_1269.jpeg)

**Hex Editor with File Viewer** (редактирование данных в 16-ричном формате во вкладке **File**).

![](_page_15_Picture_1270.jpeg)

![](_page_16_Picture_663.jpeg)

# **Приложение B. Смена 1-Wire-адаптера и порта связи.**

Для одновременной смены 1-Wire-адаптера и порта связи откройте меню **Tools** главного окна программы и выберите пункт **Pick Adapter** (изменить порт связи и тип 1-Wire-адаптера). Откроется новое окно для выбора типа адаптера, типа и номера порта.

![](_page_16_Picture_664.jpeg)

После подключения нового адаптера к порту нажмите на вкладку с его названием. Затем выберите номер порта, к которому подключен адаптер и нажмите кнопку **ОК**. Если программа обнаружит данный адаптер на выбранном порте, откроется окно **Loaded Adapter Successfully!** (Адаптер обнаружен!). В противном случае появится сообщение **Failed To Load Adapter! 1-Wire Net not available** (Адаптер не обнаружен! Сеть 1-Wire не доступна). В любом случае следует нажать кнопку **ОК** для возврата в главное окно OneWireViewer. Если попытка смены адаптера была неудачной, программа продолжит работать с прежним адаптером.

![](_page_16_Picture_6.jpeg)

Для смены типа адаптера без смены порта закройте программу, замените адаптер и снова запустите программу. Откроется окно выбора адаптера, как при первом запуске программы. Откройте вкладку с соответствующим типом адаптера, выберите порт и нажмите **ОК**.

# **Приложение С. Деинсталляция.**

После инсталляции приложение OneWireViewer можно найти в меню Windows Пуск – Программы в папке **1-Wire Drivers x86** или **1-Wire Drivers x64**. Для деинсталляции 1-Wire-драйверов вместе с приложением OneWireViewer воспользуйтесь утилитой Windows Установка и удаление программ и выберите пункт **1-Wire Drivers Version x.xx**, где х.хх представляет номер версии.